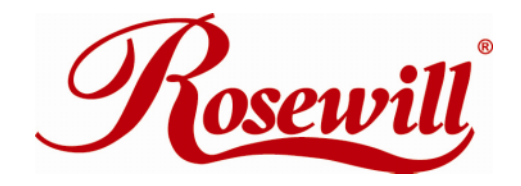

# **2 ports Parallel PCI card** RC304

User Manual

## **Overview**

This PCI card is a dual 1284 parallel port controller with PCI bus interface and supports the existing centronics printer interface as well as PS2, EPP & ECP modes and uses an all-in-one solution from Moschip Technology, which provides superior performance and unmatched data transfer rates. The most advanced feature is it uses of a single interrupt, which is set automatically by the host system and share among all on-board I/O ports.

# **Features**

- Chipset: Moschip MSC 9815
- Data Transfer Rate: 1.5Mbytes/s(parallel port)
- $\bullet$  Bus: 32bit, 33MHz.
- Low power: Single 5V operation
- High speed transfer, Dual parallel port
- Multi-mode compatible controller (SPP, PS2, EPP &ECP)
- 16Byte FIFO (parallel)
- Software programmable mode selects
- Supports Window98, Window95, Window2000 & Window NT 4.0

# **Installing the PCI I/O controller card into your computer**

- 1. Turn off your computer and all external devices connect it.
- 2. Disconnect your computer from the power sources.
- 3. Open the computer case. Refer to your computer user manual for more details.
- 4. Find an available PCI slot and remove the slot bracket. Save the bracket screw for later use.
- 5. Align the PCI I/O controller horizontally with respect to the PCI slot and insert it into the slot firmly and evenly. Take care not to force it into the slot. Once you have properly positioned the PCI I/O controller card into the slot, fasten it to the computer case with the bracket screw you have saved.
- 6. Close the computer case. Make sure to reconnect all the external devices power cords to your computer.

# **Driver Installation**

## *Windows 95*

At the Update Device Driver Wizard, click Next.

Insert the driver CD, and click Other Locations. Type in D:\RC-302\Win95b , click OK, then Finish. (Change D: to match your CD-ROM drive letter)

From the Insert Disk window, click OK. When the Copying Files dialog box appears, type in

D:\RC-302\Win95b, then click OK.

Restart Windows to complete the installation.

#### *Windows 98/98SE*

At the Add New Hardware Wizard, click Next.

Select Search for the best driver for you device (Recommended), then click Next.

Insert the driver CD, check Specify a location, uncheck the other boxed, type in D:\RC-302\Win98, click Next.

Click Next, then Finish.

Restart Windows to complete the installation.

### *Windows ME*

At the Add New Hardware Wizard, select Specify the location of the driver (Advanced), click Next. Insert the driver CD, check Specify a location, uncheck the other box, type in D:\RC-302\WinME, then click Next. (Change D: to match your CD-ROM drive letter) Click Next and Finish.

Restart Windows to compete the installation.

# **To Verify Windows 95/98/98SE/ME Installation**

From the main desktop, right click My Computer, click Properties, then click Device Manager. Double click Port (COM & LPT), NetMos PCI ECP Parallel Port… should be displayed. Double click Multi-function adapters, NetMos 9805 PCI Parallel Port should be displayed.

#### *Windows 2000*

At the Found New Hardware Wizard, click Next.

Select Search for suitable driver for my device (recommended), and click Next.

Select Specify a location, uncheck the other boxes, and click Next.

Insert the driver CD, type in D:\RC-302\Win2k, then click OK. (Change D: to match your CD-ROM drive letter)

Click Next and Finish.

Restart Windows to complete the installation.

## *Windows XP*

At the Found New Hardware Wizard, choose Install from a list or specific location (Advanced), then click Next.

Insert the driver CD, check Include this location in the search, uncheck the other check box, type in D:\RC-302\WinXP, and click Next. (Change D: to match your CD-ROM drive letter)

If the Hardware Installation window pops up, click Continue Anyway, then Finish. Our driver has been tested for stability and compatibility.

Repeat steps 1-3 one more time.

Restart Windows to complete the installation.

Thank you for purchasing a quality Rosewill Product.

Please register your product at : www.rosewill.com/ for complete warranty information and future support for your product.